## FUNKCE "MAJETEK"

Po kliknutí na ikonu Majetek se vám zobrazí veškerý majetek, který máte zaregistrovaný v Hilti ON!Track.

V seznamu majetku se můžete jednoduše pohybovat pomocí posouvání obrazovky prstem směrem nahoru nebo dolů.

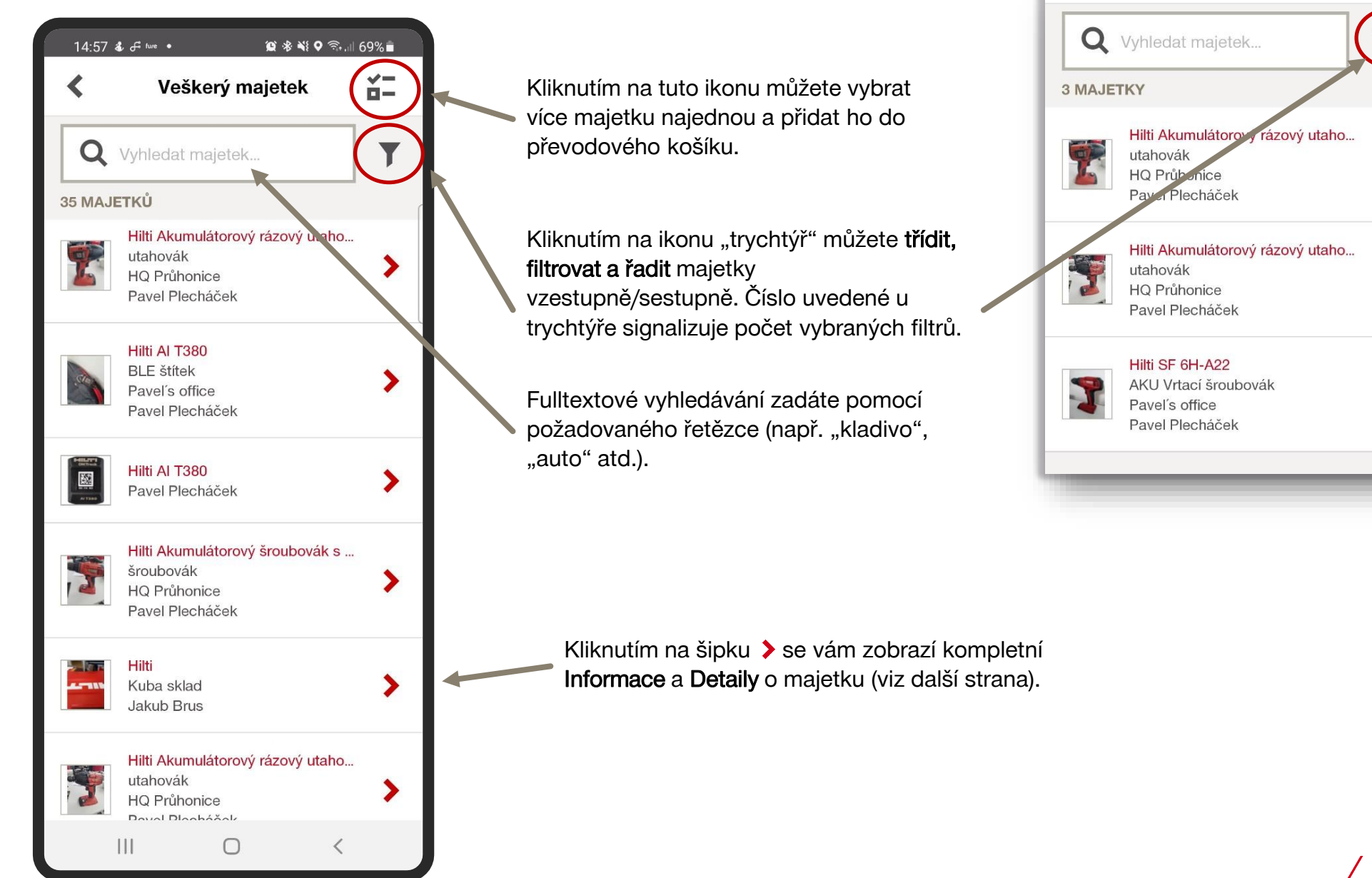

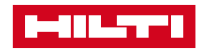

## FUNKCE "MAJETEK" - DETAILY

Po kliknutí na ikonu Majetek se Vám zobrazí veškerý majetek, který máte zaregistrovaný v Hilti ON!Track.

V detailech majetku se můžete jednoduše pohybovat pomocí posouvání obrazovky prstem směrem nahoru nebo dolů a rychle se tak dostat k informacím.

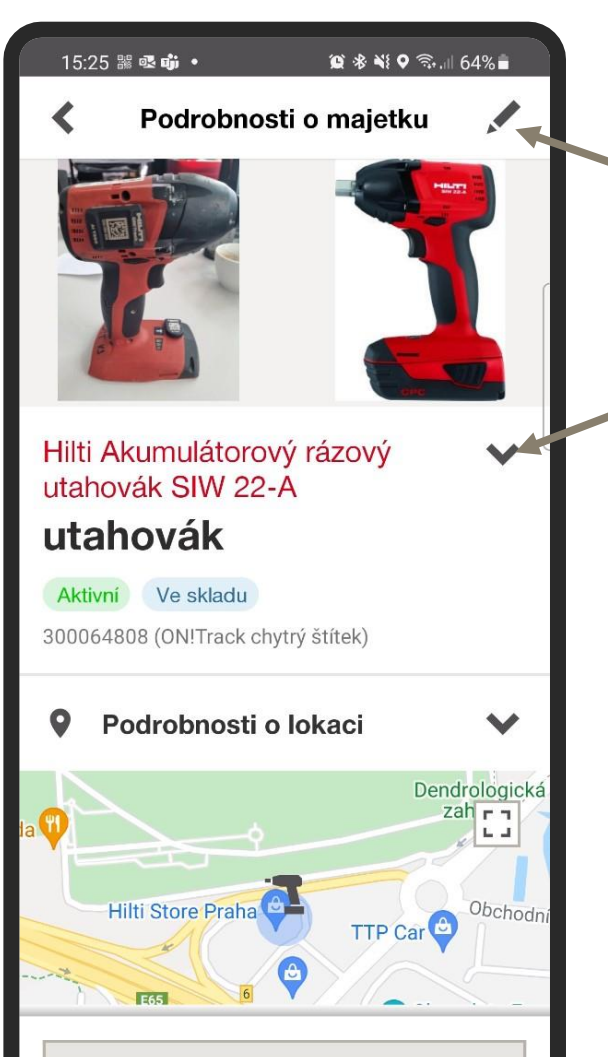

Náhled převodového košíku

 $\bigcirc$ 

 $\begin{array}{c} \hline \end{array}$ 

Kliknutím na ikonu v můžete editovat majetek a rychle tak aktualizovat případné změny (např. obrázek, skenovací číslo, inventární číslo, upravit typ na kombo nebo přidat další doplňující poznámky )

- Po kliknutí na šipku se vám zobrazí více informací ve vybraném poli:
- Podrobnosti o lokaci včetně mapy polohy (pouze aktivní štítky)
- Podrobnosti o odpovědném zaměstnanci za majetek (telefon, e-mail pro rychlé kontaktování uživatele)
- Poslední převody včetně kompletní historie převodů
- Plánované údržby (nadcházejí kontroly, údržby atd.)
- Ukončené údržby (celkový seznam všech provedených kontrol, servisů atd.)
- Detaily k vlastnictví (datum zakoupení, cena , č.obj., dodavatel)
- Podrobnosti šablony

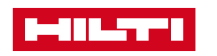